### **การใช้งาน Single Sign On ระหว่าง Wasabi และ Microsoft Entra ID (Formerly Microsoft Azure Active Directory)**

แน่นอนว่าหลายๆ องค์กร ก็จะต้องมีการใช้งาน Authentication and Authorization อยู่แล้วด้วยเทคโนโลยีใดๆ สักแบบ หนึ่ง และ หนึ่งใน Directory Service ที่ใช้สำหรับงาน AA นั้นก็คือ Microsoft Azure Active Directory ซึ่งตอนนี้ได้รับ การ re-brand มาเป็น Microsoft Entra และ เมื่อท่านมาใช้ Wasabi Hot Cloud Storage ก็อาจที่จะอยากใช้ Authentication ผ่าน Microsoft Entra ID เพื่อความสะดวกแก่การใช้งาน เพื่อให้ระบบเป็น Single Sign On (SSO)

และ แน่นอนว่าทาง Wasabi มีคำตอบในเรื่องนี้

้ อย่าลืม ! การใช้งาน Wasabi SSO ท่านจะต้องใช้ Account Wasabi แบบจ่ายเงินเท่านั้น ตัวทดสอบไม่สามารถทำงานได้

งั้นเราก็มาเริ่มกันเลยแล้วกันนะ สำหรับวิธีการเชื่อม Wasabi และ Microsoft Entra ID

- 1. ให้ท่านเข้าไปที่ [https://portal.azure.com](https://portal.azure.com/)
- 2. ให้ท่านเลือก Manage Microsoft Entra ID
- 3. ให้ท่านคลิ้กที่ + Add และเลือกเป็น Enterprise Application ตามภาพ

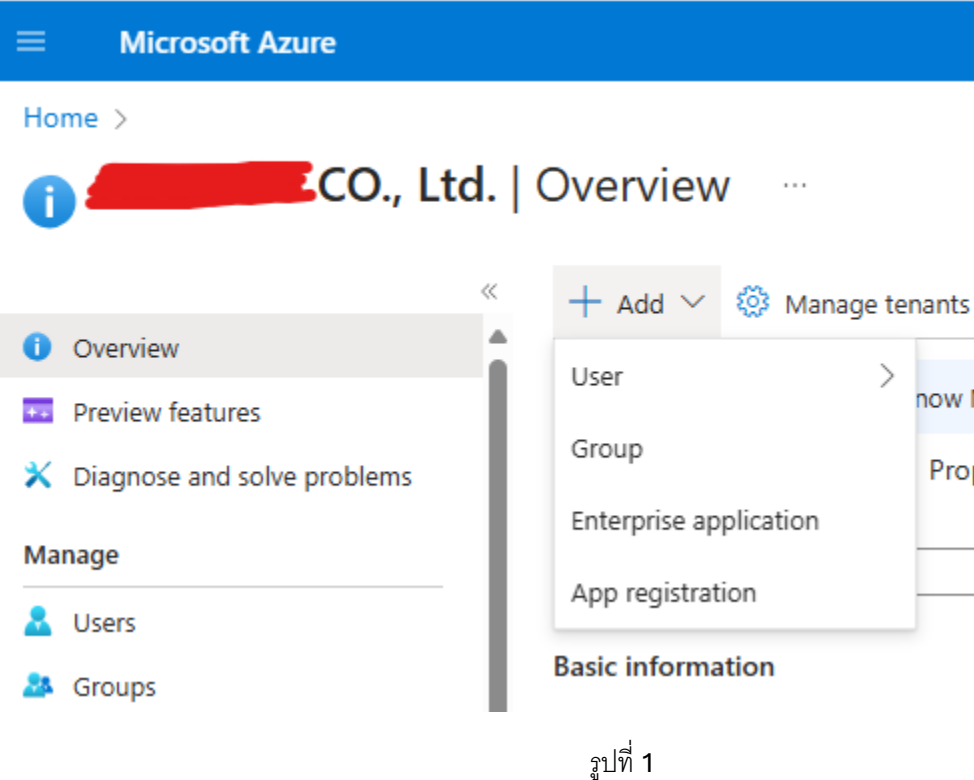

4. ให้ท่านเลือก Create your own application ตามรูปที่ 2

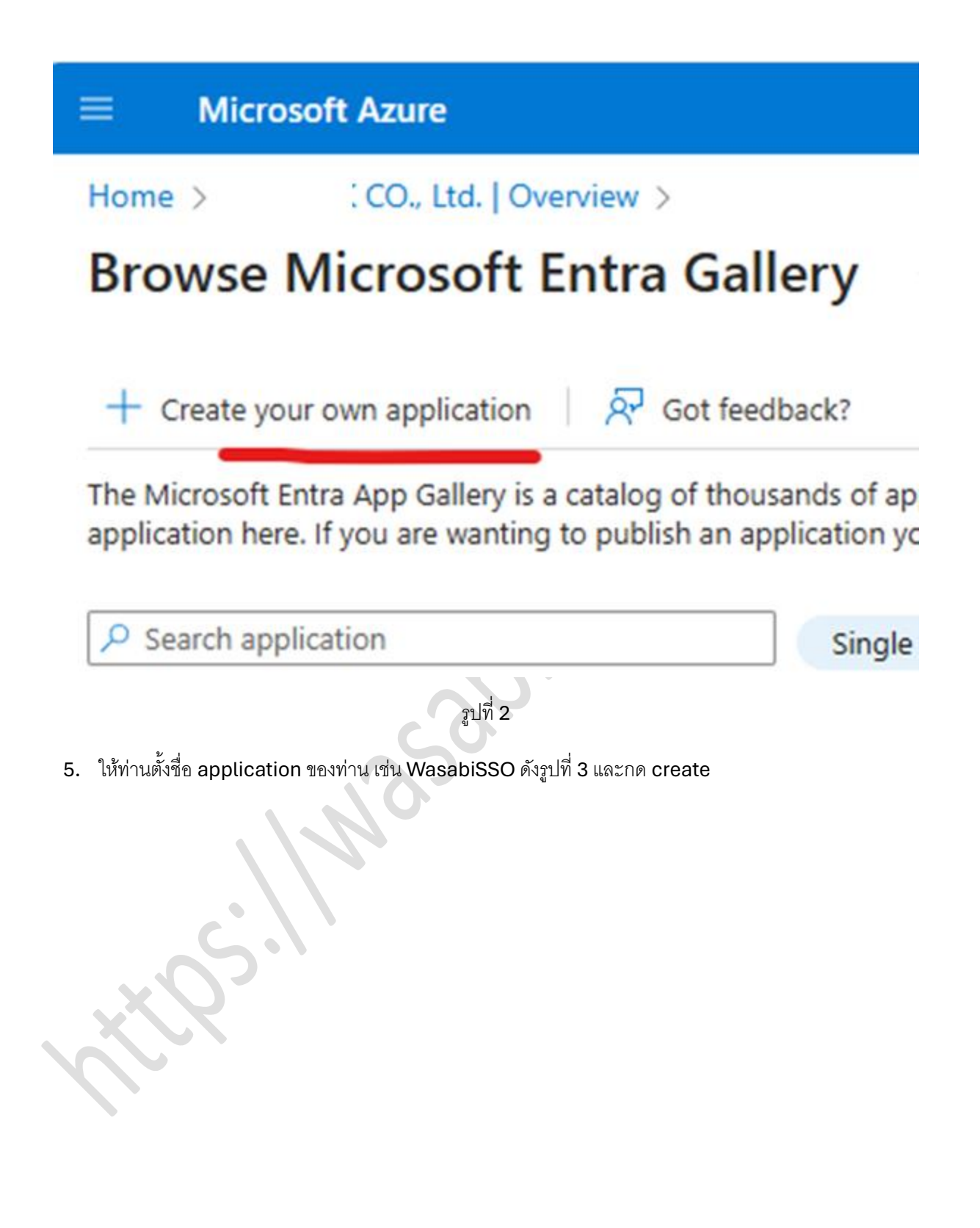

## Create your own application

A<sub>P</sub> Got feedback?

If you are developing your own application, using Application Proxy, or want to integrate an application that is not in the gallery, you can create your own application here.

What's the name of your app?

WasabiSSO

What are you looking to do with your application?

- Configure Application Proxy for secure remote access to an on-premises application
- Register an application to integrate with Microsoft Entra ID (App you're developing)
- Integrate any other application you don't find in the gallery (Non-gallery)

### <sub>ฏิป</sub>ที่ 3

6. หลังจากนั้นให้ท่านเลือกที่เมนู Single sign-on ด้านซ้าย และ เลือก SAML

#### Home > WasabiSSO

WasabiSSO | Single sign-on Э

**Enterprise Application** 

- **III** Overview
- **D** Deployment Plan

X Diagnose and solve problems

#### Manage

- || Properties
- **A** Owners
- Roles and administrators
- **A** Users and groups
- $\supseteq$  Single sign-on
- herovisioning
- Application proxy
- **G** Self-service
- Custom security attributes

Security

Single sign-on (SSO) adds security and convenience when users sign on to applications in Microsoft Entra ID by enabling your organization to sign in to every application they use with only one account. Once the user logs into an application, tl credential is used for all the other applications they need access to. Learn more.

Select a single sign-on method Help me decide

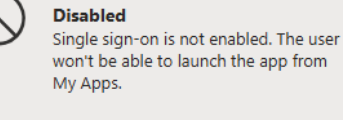

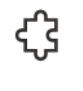

**SAML** Rich and secure authentication to applications using the SAML (Security

Assertion Markup Language) protocol.

×

### 7. ในส่วนของ Basic SAML Configuration ให้ท่านคลิ้กที่ Edit ตามภาพที่ 5

#### Set up Single Sign-On with SAML

An SSO implementation based on federation protocols improves security, reliability, and end user experiences and is easier to implement. Choose SAML single sign-on whenever possible for existing applications that do not use OpenID Connect or OAuth. Learn more.

Read the configuration guide of for help integrating WasabiSSO.

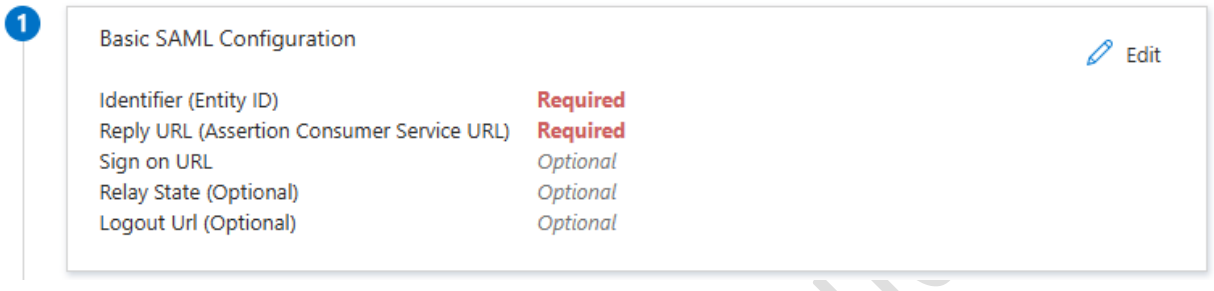

## รูปที่ 5

8. ให้ท่านกรอก [https://sso.wasabisys.com/saml](https://sso.wasabisys.com/saml%20ใน) ในช่อง Identifier (Entity ID) และกรอก

[https://sso.wasabisys.com/login/callback](https://sso.wasabisys.com/login/callback%20ใน) ในช่อง Reply URL และกด Save

# **Basic SAML Configuration**

 $\overline{Q}$  Got feedback?  $\Box$  Save

Identifier (Entity ID) \* 1

The unique ID that identifies your application to Microsoft Entra ID. This value must be uniqu Microsoft Entra tenant. The default identifier will be the audience of the SAML response for ID

 $\bullet$ 

https://sso.wasabisys.com/saml

Add identifier

Reply URL (Assertion Consumer Service URL) \* ①

The reply URL is where the application expects to receive the authentication token. This is als Consumer Service" (ACS) in SAML.

https://sso.wasabisys.com/login/callback

Add reply URL

รูปที่ 6

9. หลังจากนั้นให้ท่านคลิ้ก ในส่วนที่ (3) และดาวน์โหลด Federation Metadata XML ตามภาพที่ 7

#### SAML Certificates

€

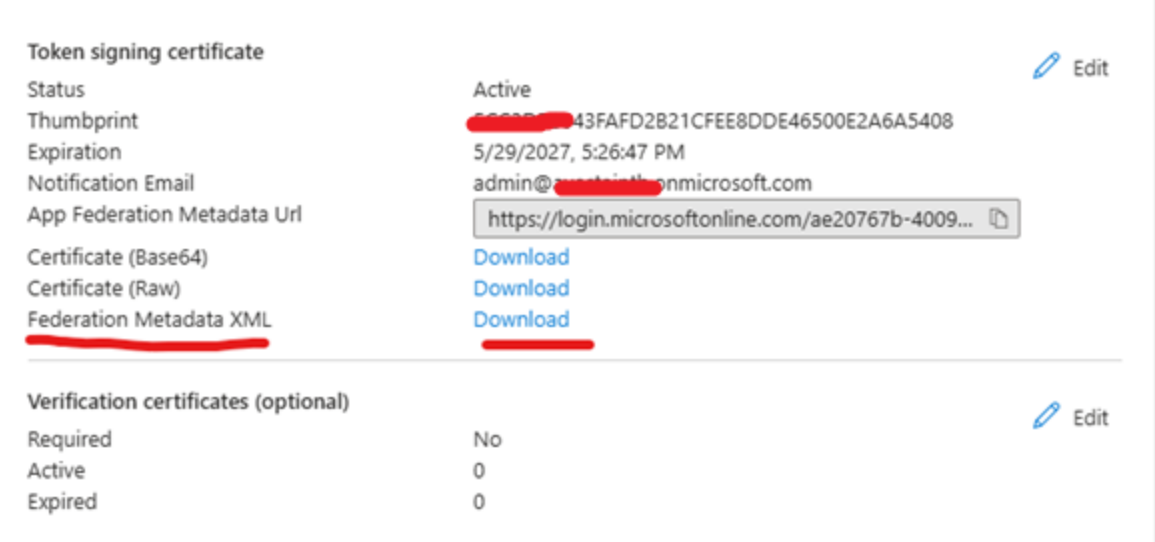

# รูปที่ 7

10. หลังจากนั้นให้ท่านกลับไปที่ home หรือหน้าหลัก และ คลิ้กที่ Microsoft Entra ID และเลือกเมนู app registrations ตามรูปที่ 8

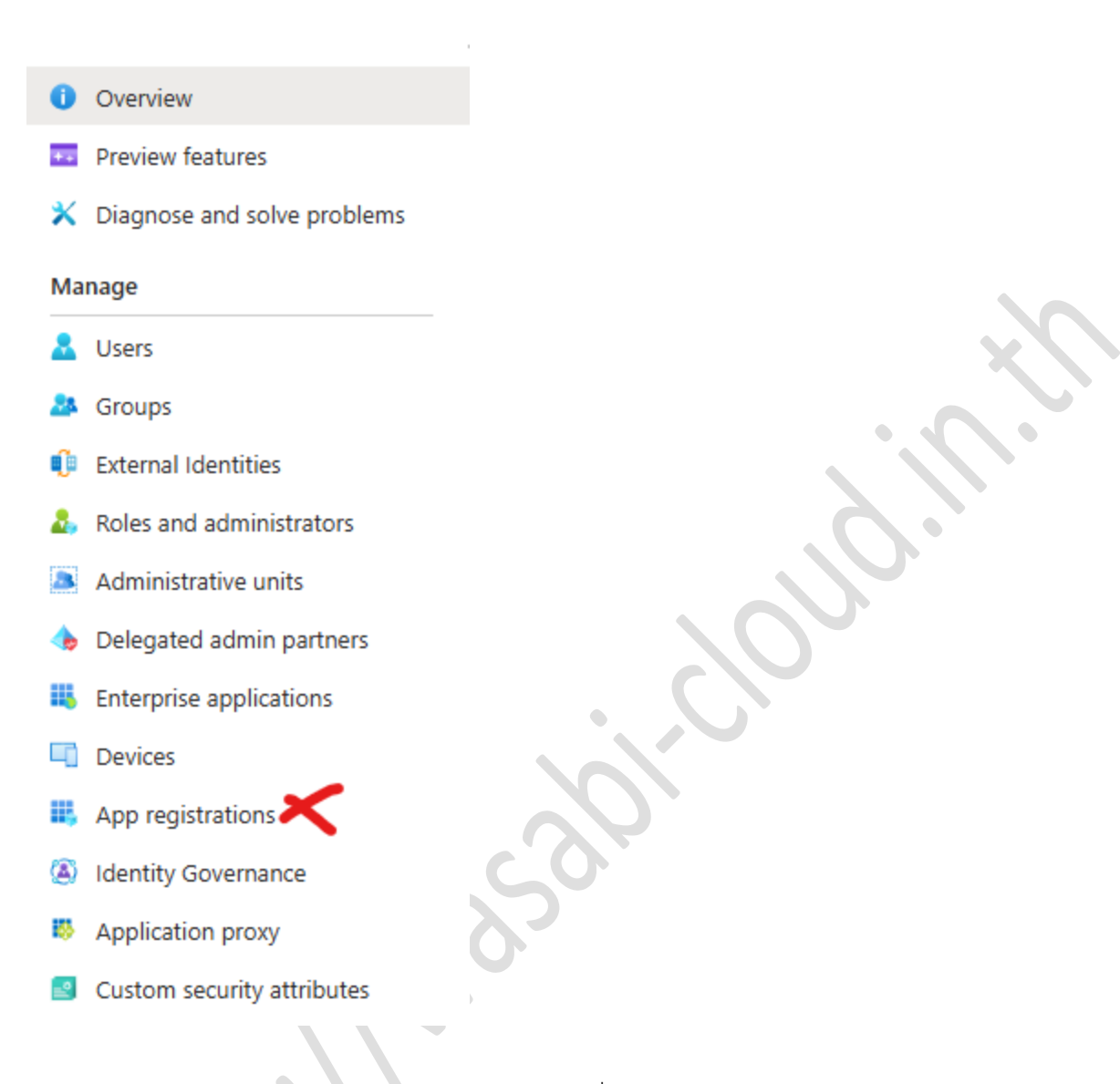

รูปที่ 8

11. ทำการเลือก ที่ All application ตามรูปที่ 9 และคลิ้กที่ชื่อ application ซึ่งในทีนี้คือ WasabiSSO

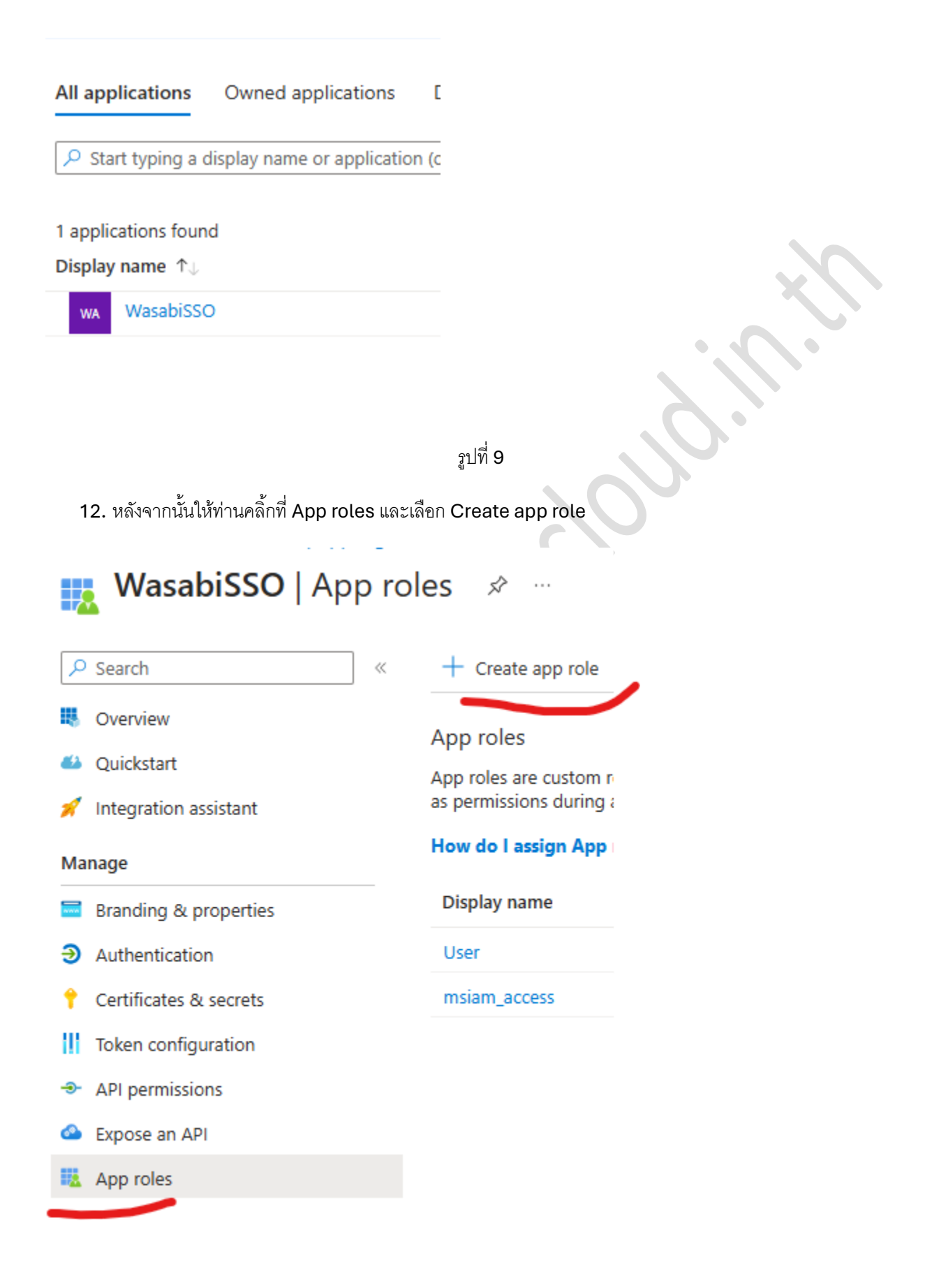

13. ให้ท่านกรอกข้อมูล ซึ่งอาจจะเป็นชื่อที่ท่านต้องการ และกด Apply

# Create app role

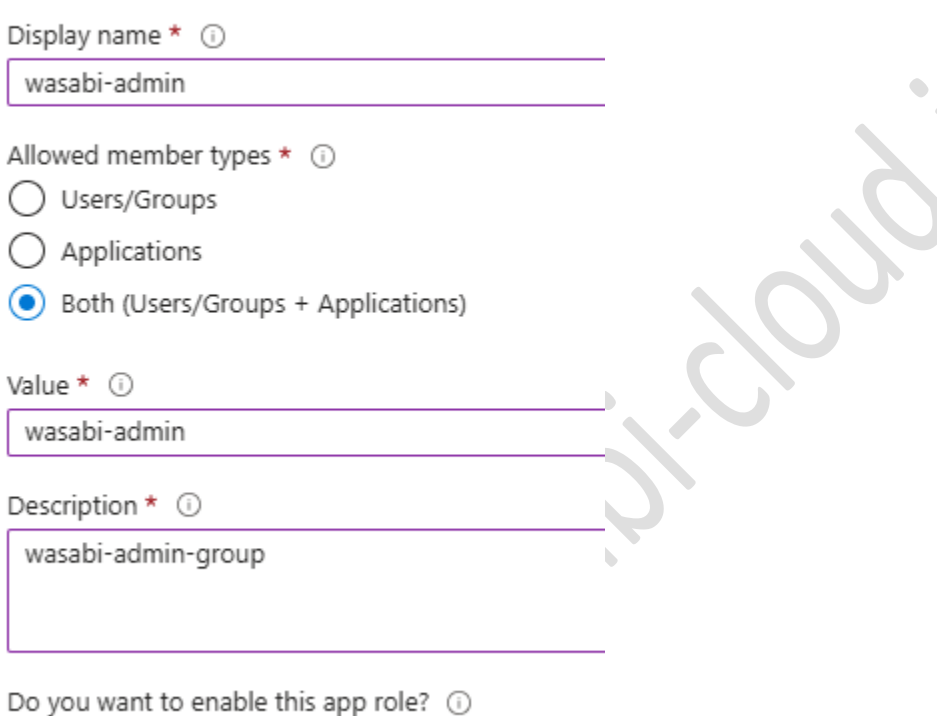

รูปที่ 11

14. ให้ท่านย้อนกลับไป และ เลือก Users and groups ตามรูปที่ 12

 $\bullet$ 

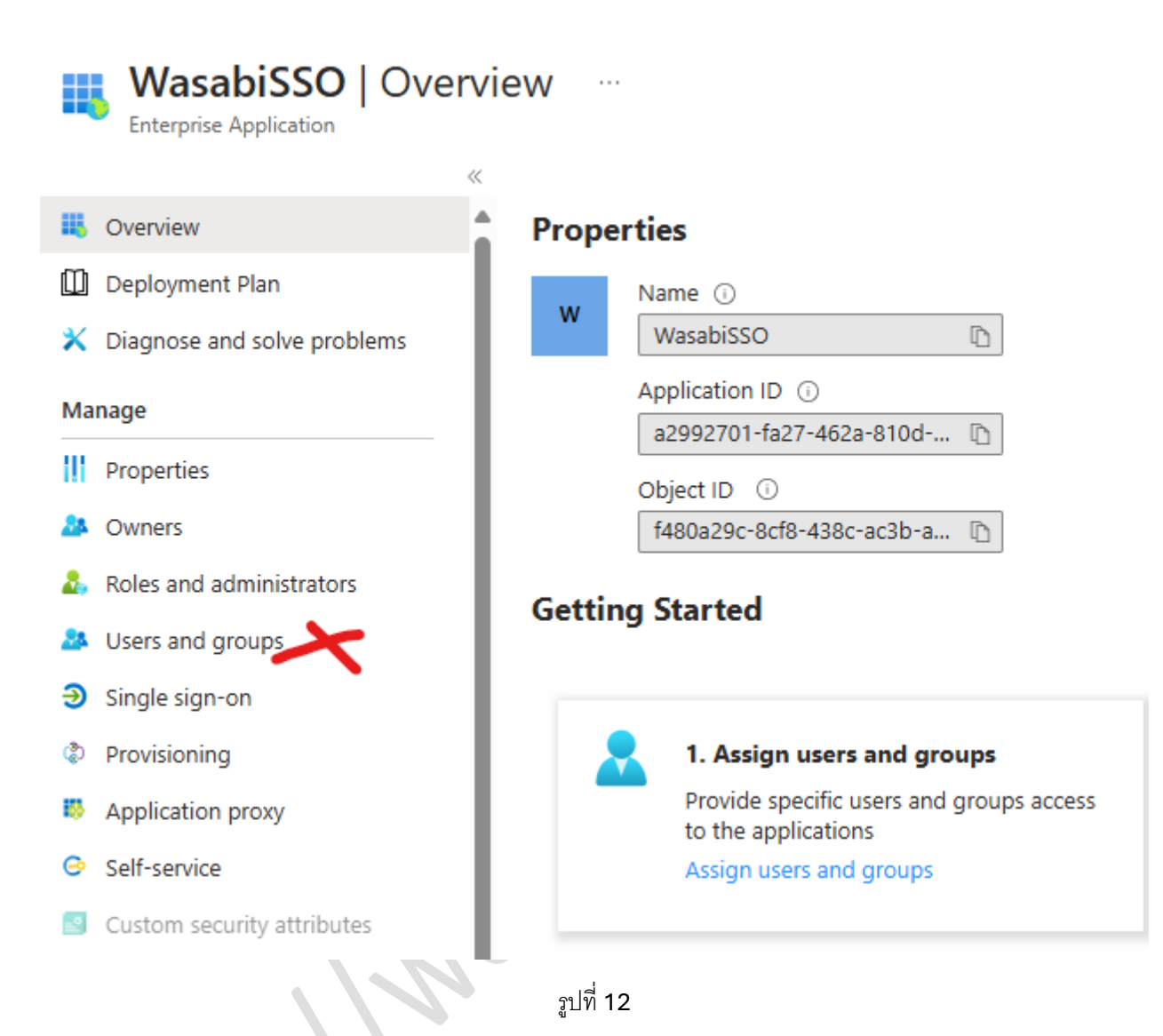

15. ให้ท่านคลิ้กที่เมนู Add user/group และคลิ้กที่ none Selected และ ทำการเลือก ชื่อผู้ใช้งานในองค์กรที่ท่าน ต้องการ และ คลิ้กที่ select a role : none selected เพื่อเลือก role ที่ต้องการให้กับผู้ใช้งานดังกล่าว

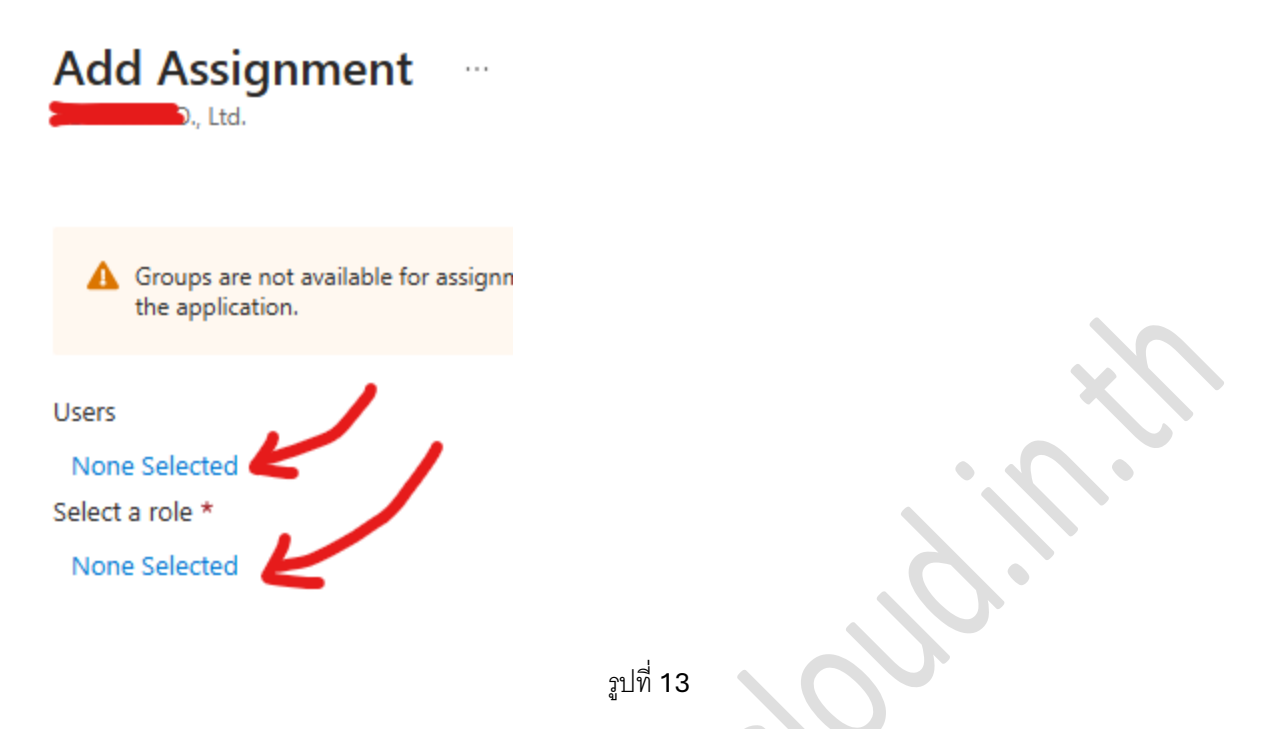

16. ให้ท่านกลับไปที่ส่วน Enterprise Application ในส่วนที่ 2 คือ Attributes & Claims

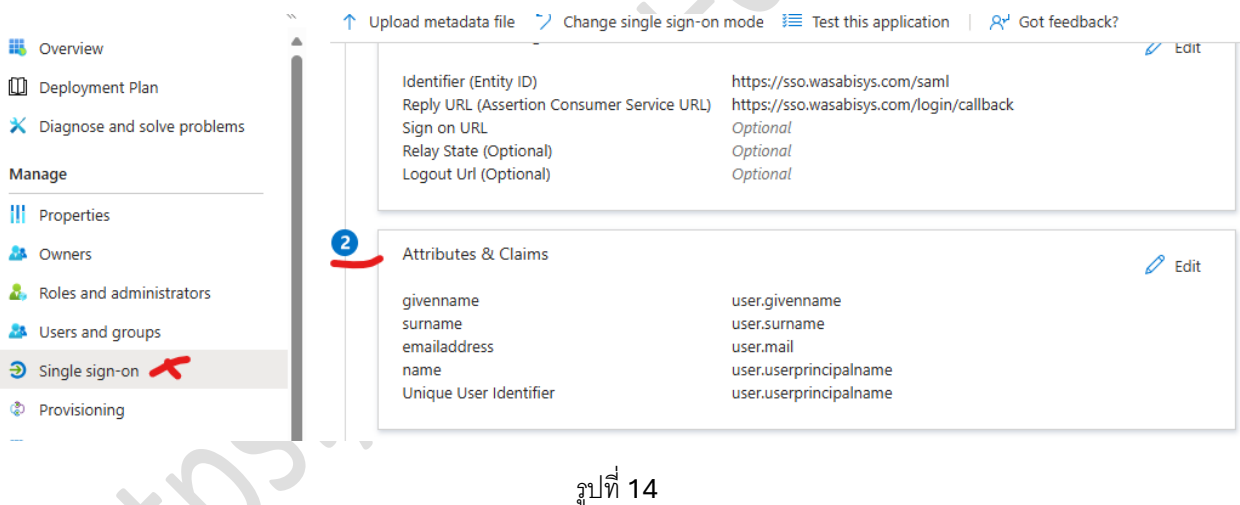

17. ให้ท่านคลิ้กที่ Edit หลังจากนั้น คลิ้กที่ Add new claim และกรอกข้อมูลตามภาพ ขอให้แน่ใจว่าผู้ใช้งานที่ท่าน ต้องการให้เข้าถึง Wasabi นั้นอยู่ใน group ที่ท่านเลือก

#### Manage claim ...

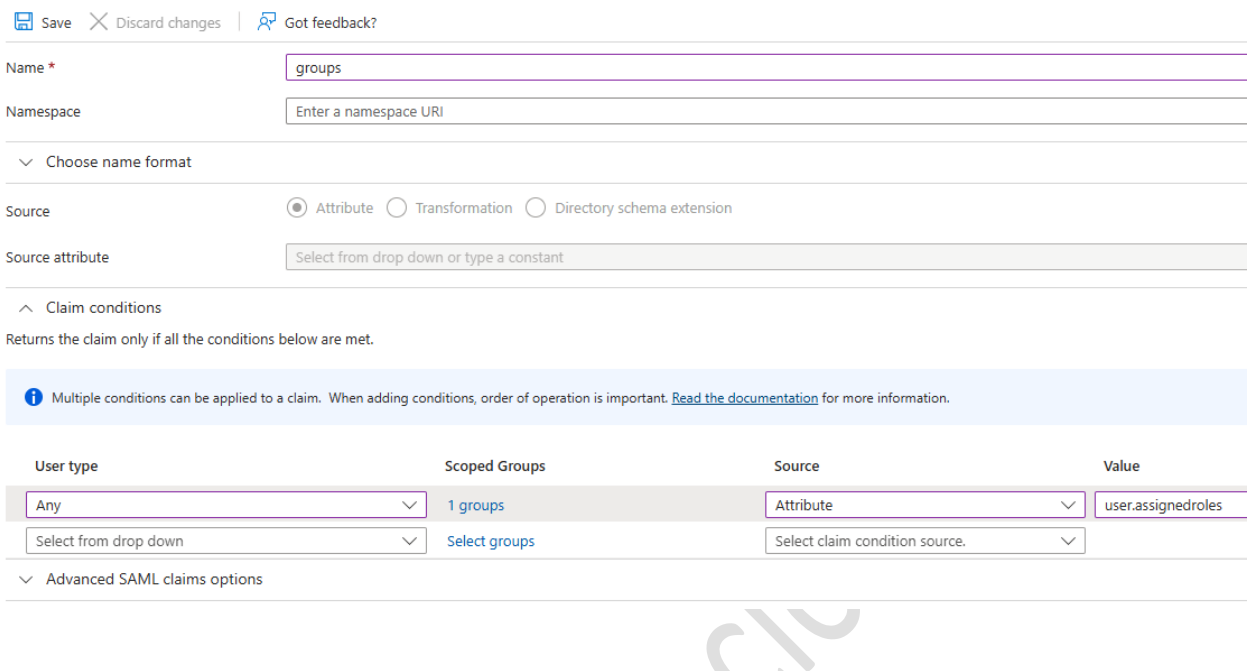

รูปที่ 15

ึก็เป็นอันเสร็จขั้นตอนฝั่ง Microsoft Entra ID คราวนี้ท่านก็จะต้องไปทำการตั้งค่าฝั่ง Wasabi

- 1. ให้ท่านล็อกอินเข้าไปด้วย root email ของท่าน
- 2. ให้ท่านคลิ้กที่ Settings และเลือก SSO (Single Sign On)

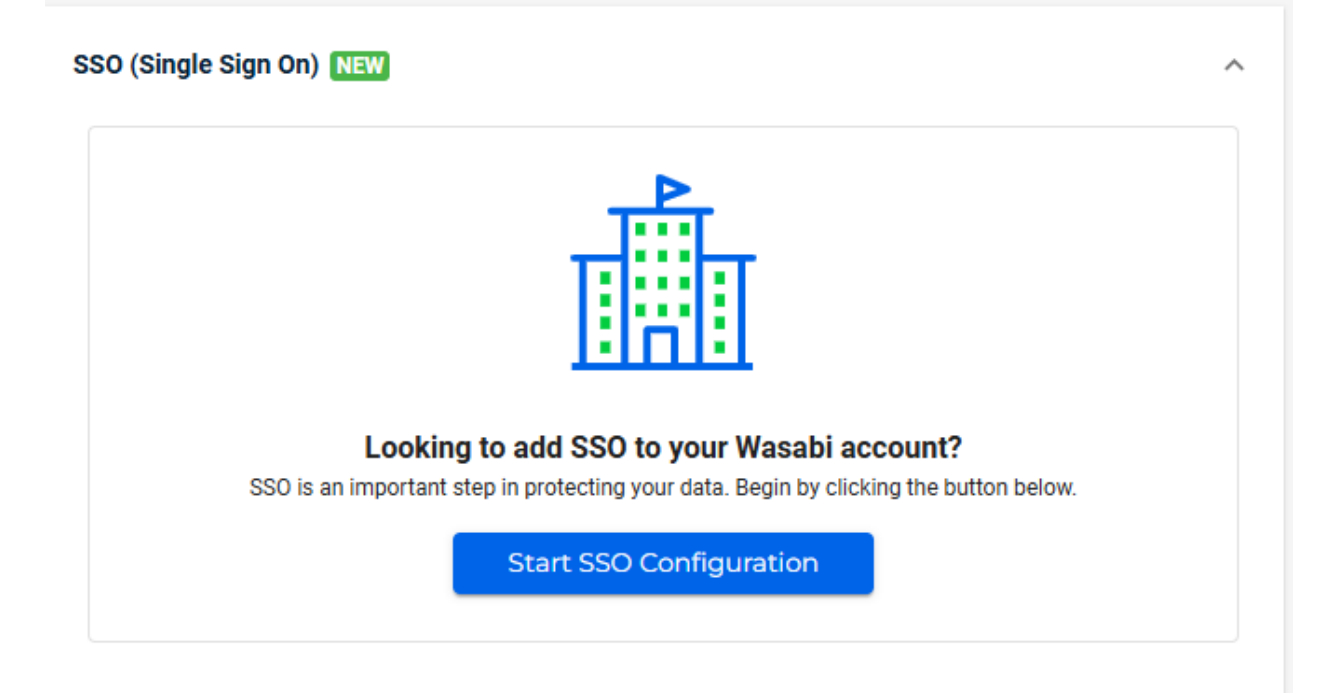

3. ให้ท่านคลิ้ก Start SSO Configuration

4. ให้ท่านตั้งชื่อเช่น myorg

### Add an Organization Name

Enter the name to your new organization below. This is a unique identifier that you and your users will use when signing in to SSO.

 $\times$ 

รูปที่ 16

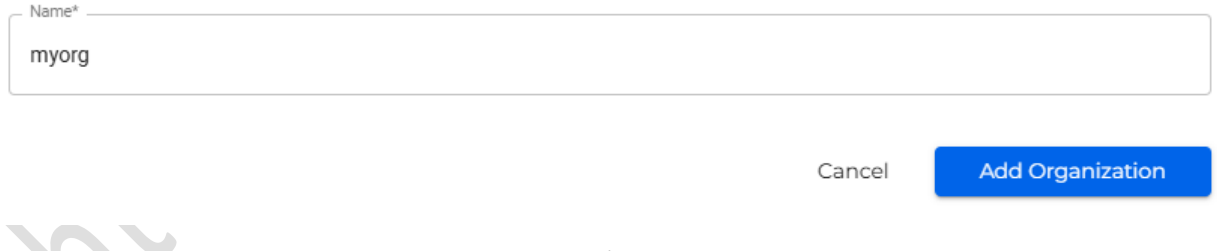

รูปที่ 17

5. หลังจากคลิ้กที่ Add Organization แล้ว ในส่วนของ SSO Connection ให้ท่านเลือก SAML

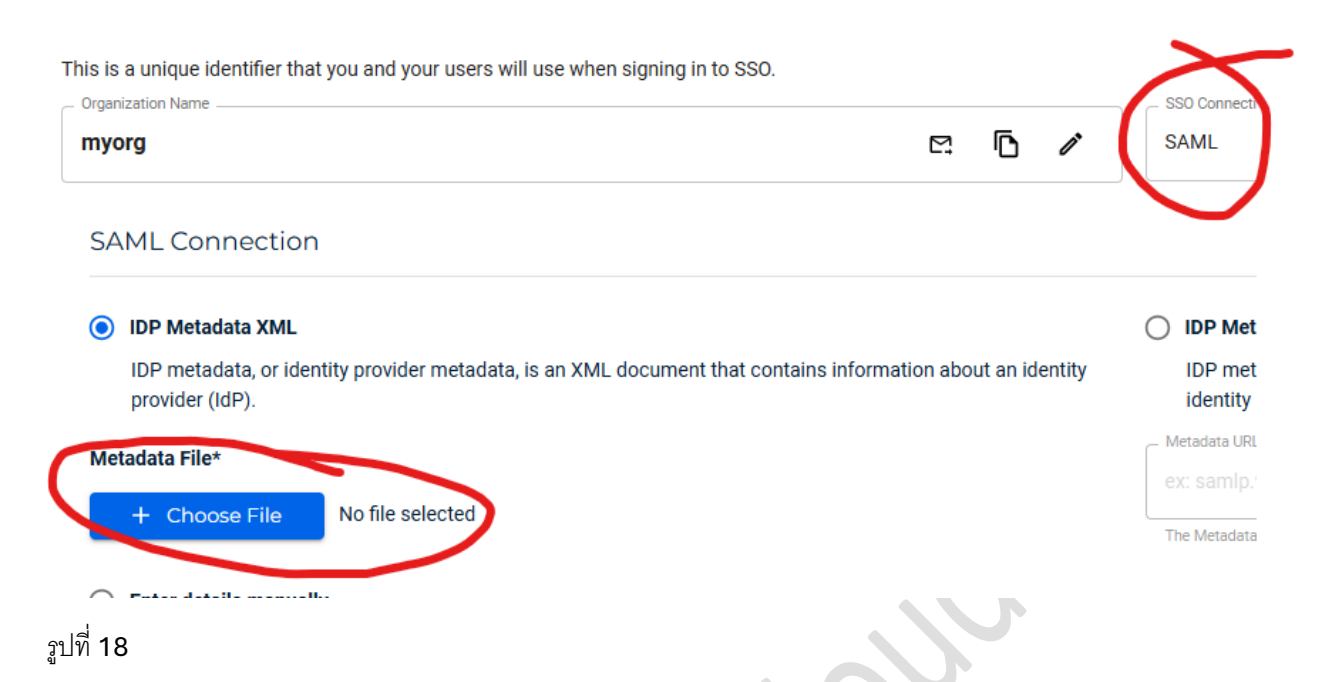

- 6. ให้ท่านคลิ้ก + Choose File และให้ท่านเลือก Federation Metadata XML ที่ท่านดาวน์โหลดมาจาก Microsoft Entra ID ก่อนหน้านี้และให้ท่านกด Save
- 7. หลังจากนั้นในส่วนของ SSO ให้ท่านคลิ้กที่ Create Role เพราะมันคือการดึง role ของ Microsoft Entra ID มา ใช้กับ Wasabi

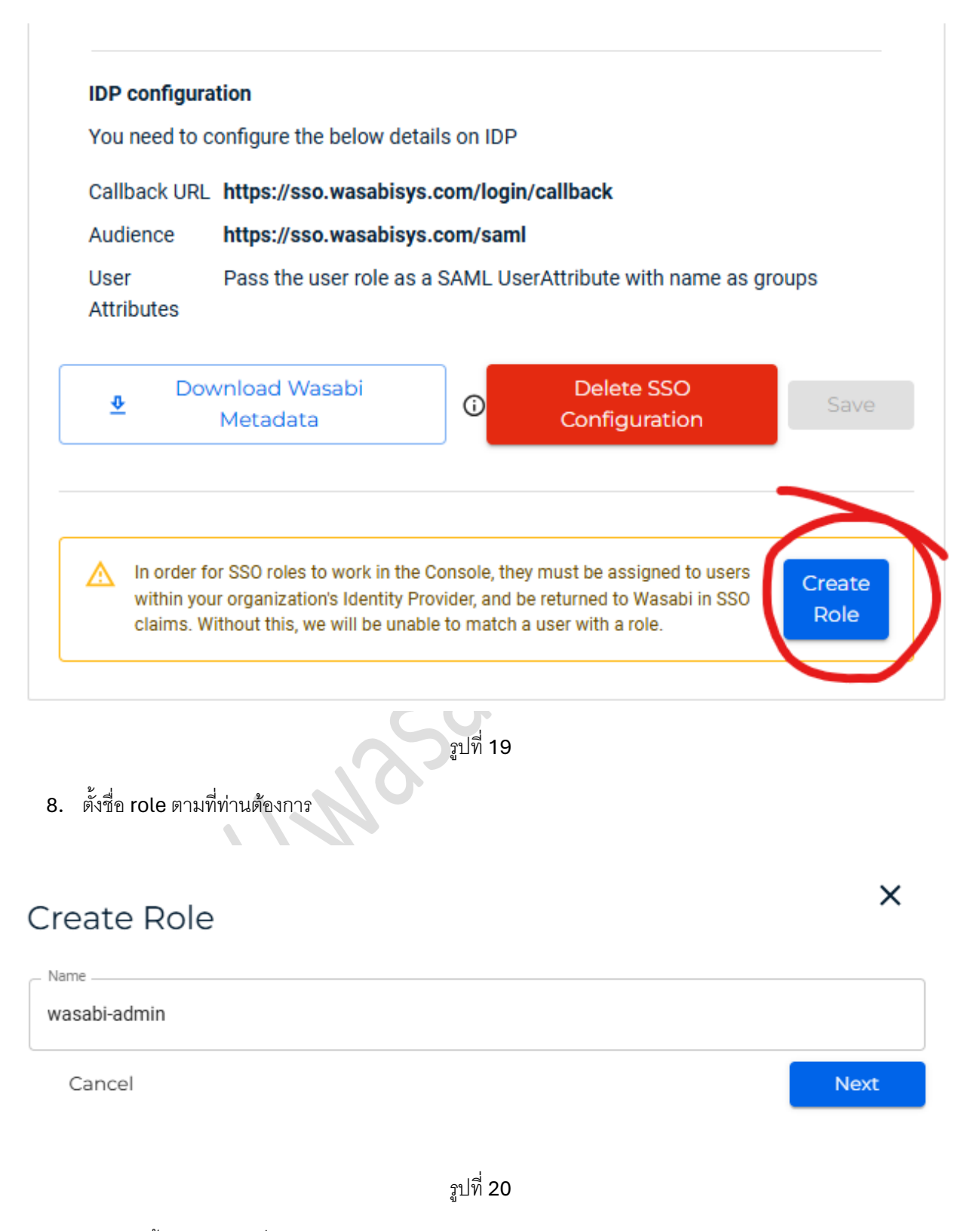

9. หลังจากนั้นเลือก role ที่ท่านต้องการ

# wasabi-admin

# Assign Role Policies

Policies define the actions that a role user can perform and the conditions under which those actio can take place.

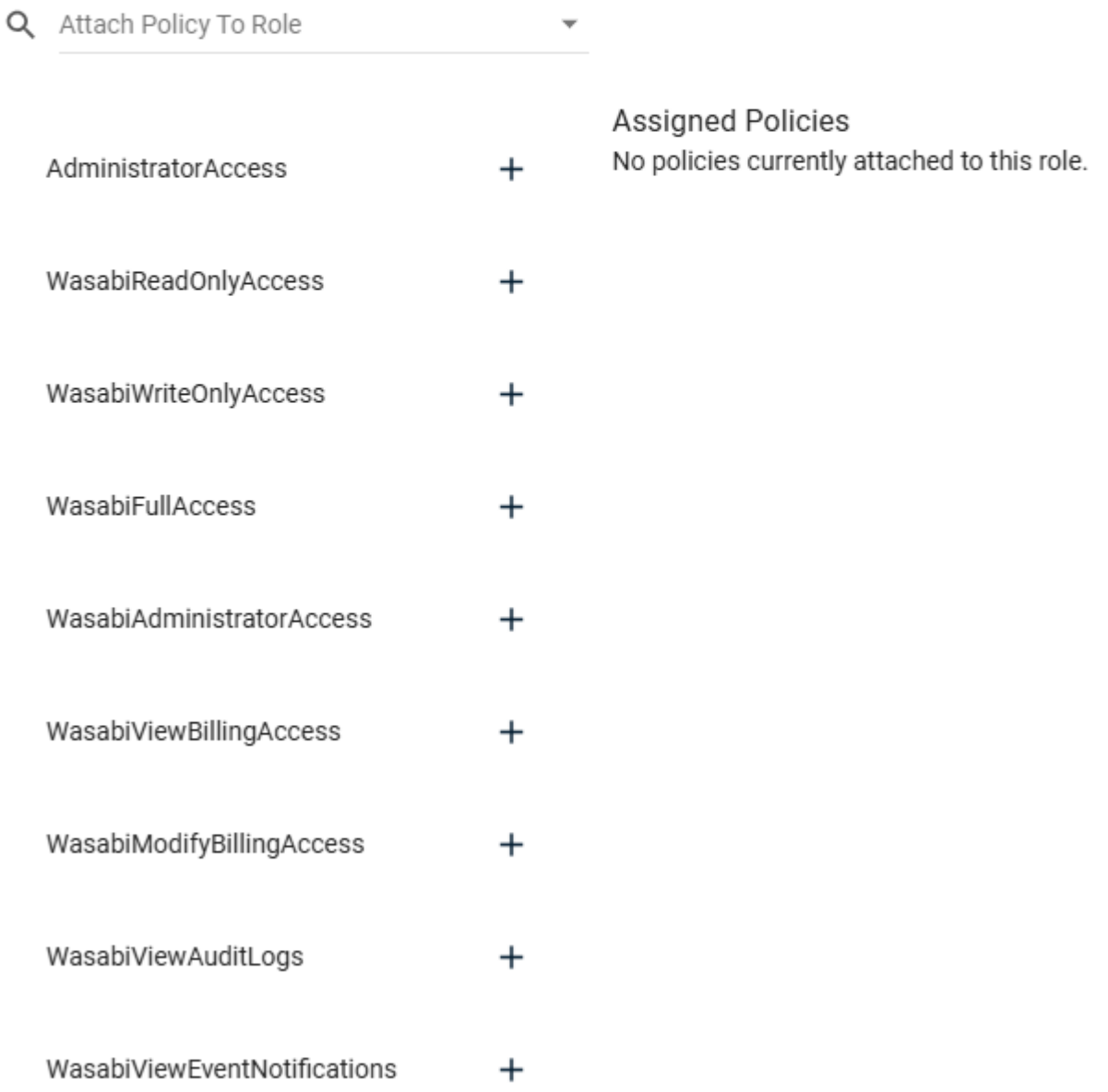

10. หลังจากนั้น ให้ผู้ใช้งานในองค์กรของท่านเข้าไปที่ <u>https://console.wasabisys.com และ</u>ทำการเลือก Sign in with SSO หลังจากนั้นเลือก Sign in with an Organization Name ตามที่ท่านตั้งไว้ก่อนหน้า ในกรณีนี้คือ "myorg" ระบบจะทำการ redirect ไปหา Microsoft เพื่อทำการ Authenticate และจะ redirect กลับมาที่ Wasabi

ก็เป็นอันเสร็จสิ้น การเชื่อม Wasabi และ Microsoft Entra ID